# **NOC**

# LCD モニタ ユーザーマニュアル

**AG251FZ** LED バックライト

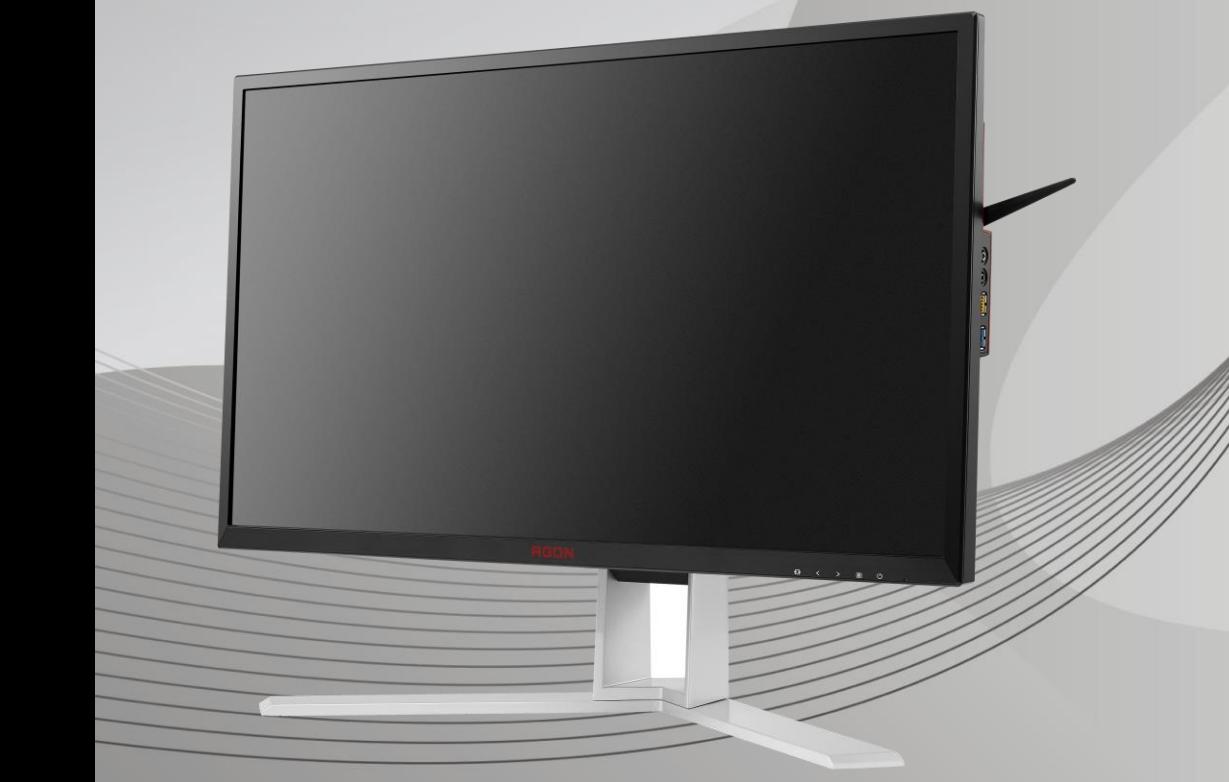

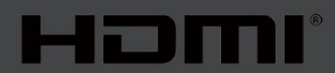

www.aoc.com **©**2019 AOC. All Rights Reserved.

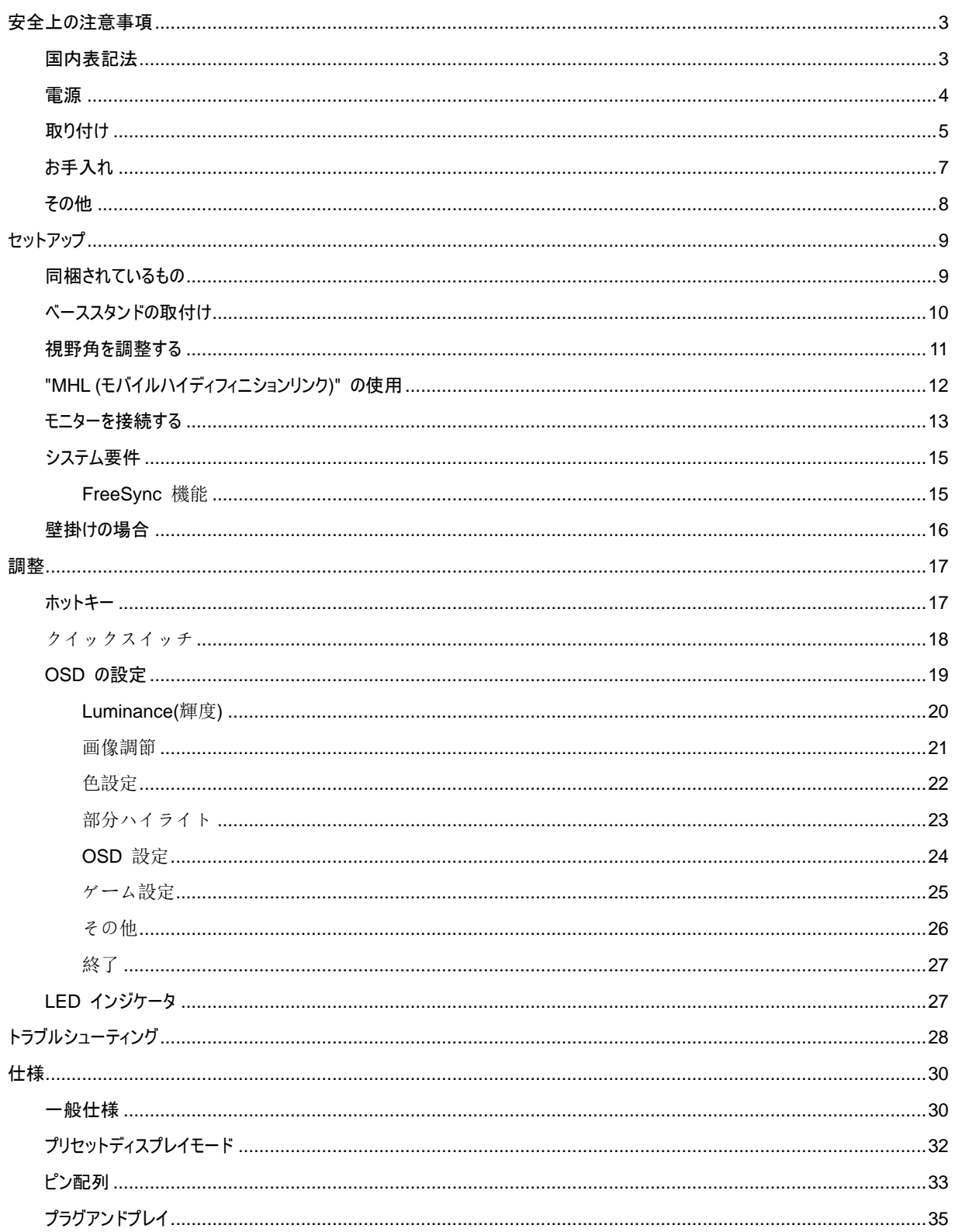

# <span id="page-2-0"></span>安全上の注意事項

### <span id="page-2-1"></span>国内表記法

次のサブセクションでは、本文書で使用する表記法について説明します。

#### 注記、注意、および、警告

本ガイドでは、テキストにはアイコンが併記されてることがあります。また、テキストは太字または斜体で書かれていることがあります。テ キストは注記、注意、警告です。次の内容を表します:

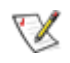

注記:「注記」はコンピュータシステムをより良くご利用いただくための重要な情報です。

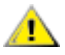

注意:「注意」は、ハードウェアの破損やデータの損失につながる可能性があることを表します。また、危険を防止する方法について説 明します。

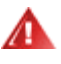

警告:「警告」は、怪我につながる可能性があることを表します。警告によっては、異なる形式で表示され、アイコンが付いていないこ とがあります。その場合は、法定機関によって、特定の方法で警告を表示することが義務付けられています。

<span id="page-3-0"></span>電源

モニターは、ラベル上に記載されている電力のタイプだけを使ってご使用ください。ご家庭で供給される電力のタイプがわからな いときは、販売店または地元の電力会社にお問い合わせください。

▲▲ 落雷時や長期にわたって使用する予定がないときは、プラグをコンセントから抜き取ってください。電力の異常供給によるモニタ ーの故障防止につながります。電源コードや延長コードに過重負荷を与えないでください。

▲ 過重負荷は、火災や感電を引き起こすおそれがあります。

<mark>⁄!</mark> ◇ 安全のため、モニターは UL 認証を受けたコンピュータに接続することをお勧めします。また、コンピュータのコンセントは正確 に配置され、かつ 100 - 240V AC, Min. 5A のように表示されたものに接続してください。

▲■コンセントは、モニターの近くで簡単に手の届く位置が理想です。

<u>▲1 </u>付属の電源アダプター (入力:100-240V~、50-60Hz、1.3A 出力 20Vdc、4.5A) でのみご利用ください 製造メーカー: TPV ELECTRONICS(FUJIAN)CO.,LTD. モデル: ADPC2090

### <span id="page-4-0"></span>取り付け

▲▲モニターは不安定なカート、スタンド、三脚、ブラケット、または、テーブルの上には設置しないでください。モニターが落下して、 怪我をしたり、本製品の甚大な破損につながることがあります。製造元が推奨するカート、スタンド、三脚、ブラケット、またはテーブ ル、または、本製品に付属のカート、スタンド、三脚、ブラケット、または、テーブルだけをお使いください。製品を取り付ける際には、製 造元の指示に従います。また、製造元が推奨する取り付け付属品を使用します。製品をカートに載せて移動する際には十分に注 意してください。

▲■ モニターのキャビネットの穴に異物を押し込まないでください。回路部品が破損して、火災や感電につながることがあります。モニ ターに液体をこぼさないでください。

製品の前面を下にして床に置かないでください。

▲■ モニターを壁や棚に取り付ける場合は、製造元が認証する取り付けキットを使用し、キットの説明書に従います。

<mark>⁄!</mark>\下の図にあるように、モニターの周囲には空間を保ちます。モニターの周囲に十分な空間がないと、空気循環が悪いために過 熱して、火災につながったり、モニターが破損することがあります。

<mark>▲!</mark>▲パネルがベゼルから外れるなどの損傷を防止するため、ディスプレイを-5 度以上下向きに傾けないようにしてください。 -5 度下 向き傾き最大角度を超え、ディスプレイが損傷した場合、保証の対象外となります。

モニターを壁や棚に取り付ける場合は、下にあるモニター周囲の推奨換気領域を参照してください:

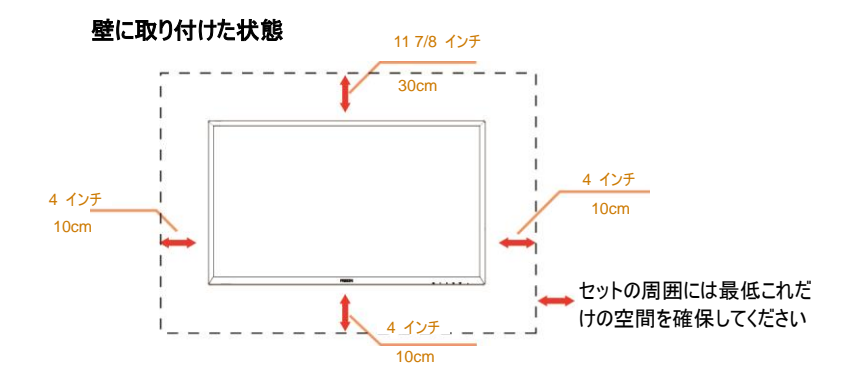

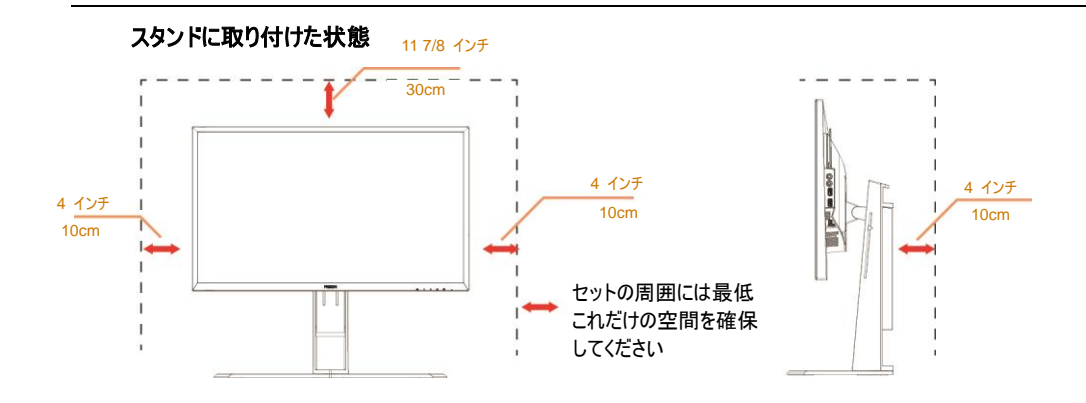

# <span id="page-6-0"></span>お手入れ

▲ ・・・・・・・・・・・・・・・・・・・・・・・・・・・。 うない …… 強い洗剤を使用すると製品キャビネットが焼灼することがあります。 薄めた 洗剤を使用して汚れを拭き取ってください。

▲1、掃除の際は、製品の内部に洗剤が入らないようご注意ください 画面表面に傷をつけないよう、清掃用布は柔らかいものを使 用してください。

▲<mark>!</mark>\本体を掃除されるときは、電源コードを予めコンセントから抜取ってください。

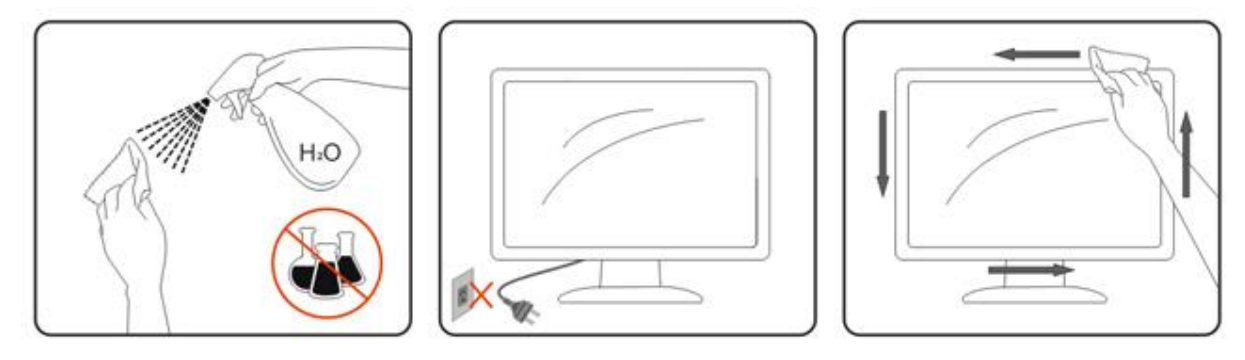

# <span id="page-7-0"></span>その他

▲▲★体から異常な臭い、音、煙が発生したときは、電源プラグの接続を「すぐに」取り外し、サービス センターにご連絡ください。 絡ください。

▲▲▲本機の通気口がテーブルやカーテンによって遮断されていないことをお確かめください。

▲■■

▲■■セニターの動作中や運搬中に、モニターを叩いたり、落としたりしないでください。

# <span id="page-8-0"></span>セットアップ

# <span id="page-8-1"></span>同梱されているもの

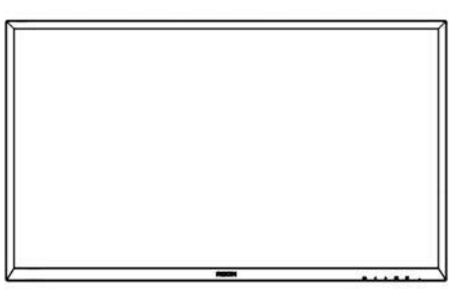

モニタ

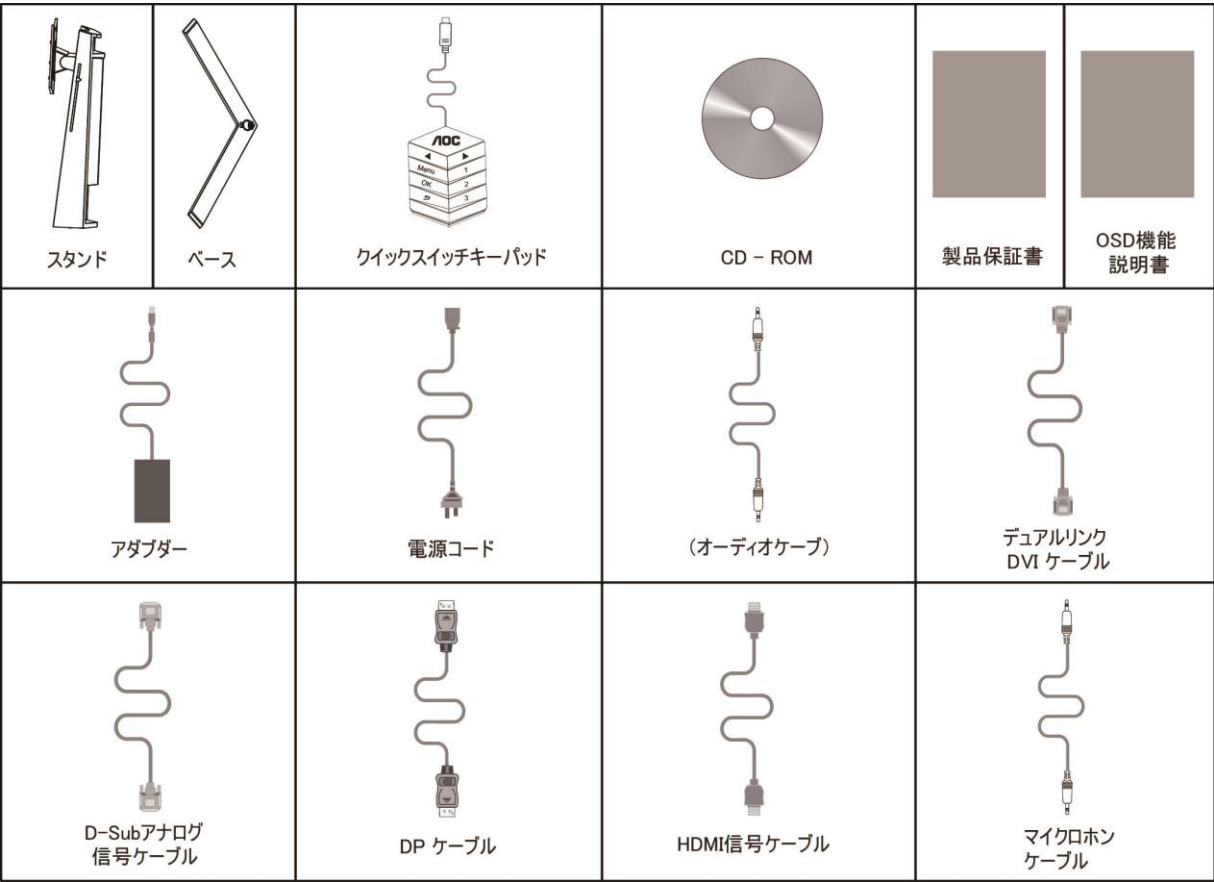

# <span id="page-9-0"></span>ベーススタンドの取付け

ベースをセットアップしたり取り外す場合は、次の手順に従います。

取り付け:

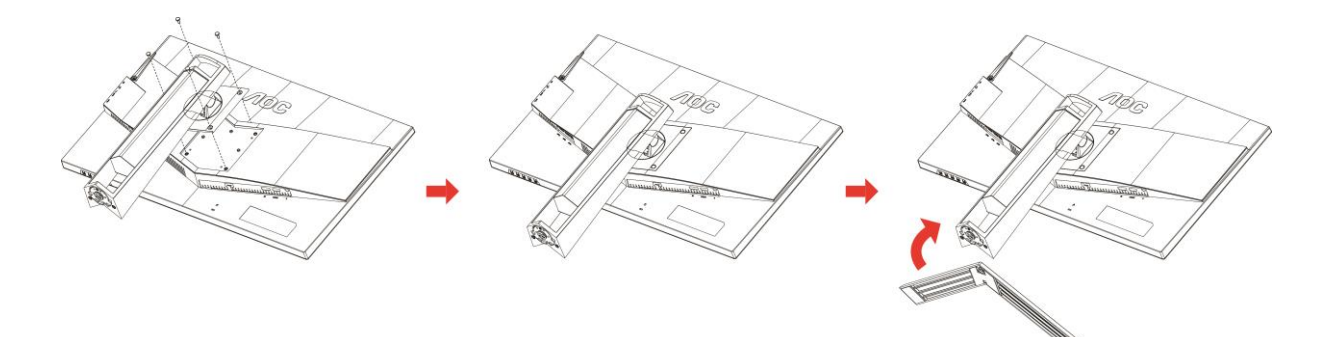

取り外し:

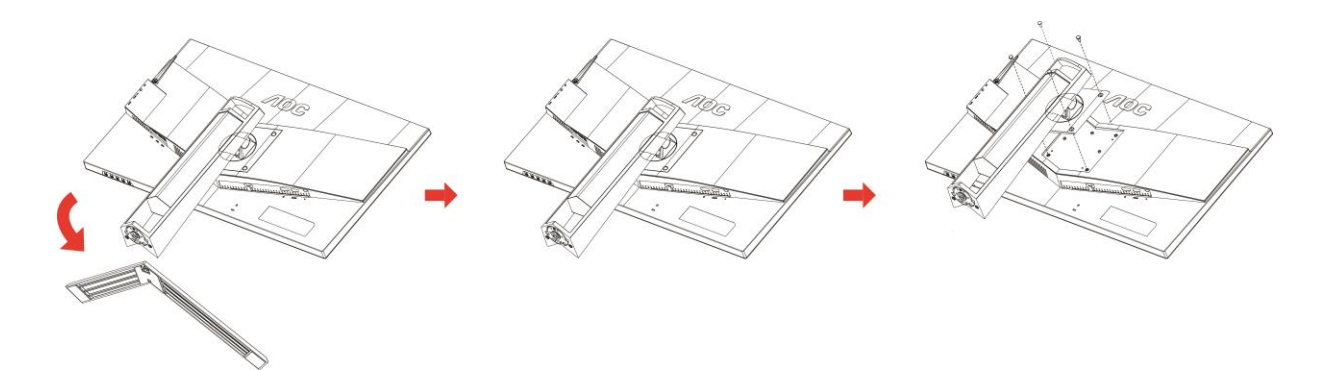

# <span id="page-10-0"></span>視野角を調整する

最適な表示をお楽しみいただくため、モニターの正面を見て、お好みに合わせてモニターの角度を調節してください。 モニターの角度を調節するときは、モニターが誤って倒れないように、スタンド部分を押さえてください。 モニタは下のように調整できます。

傾斜角度: -5° ~ 23° ピボット角度: 0°~90°

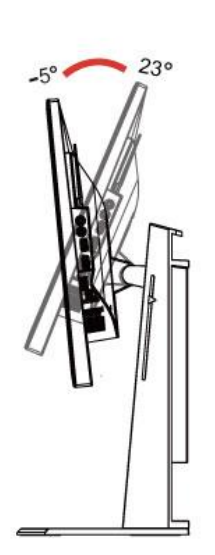

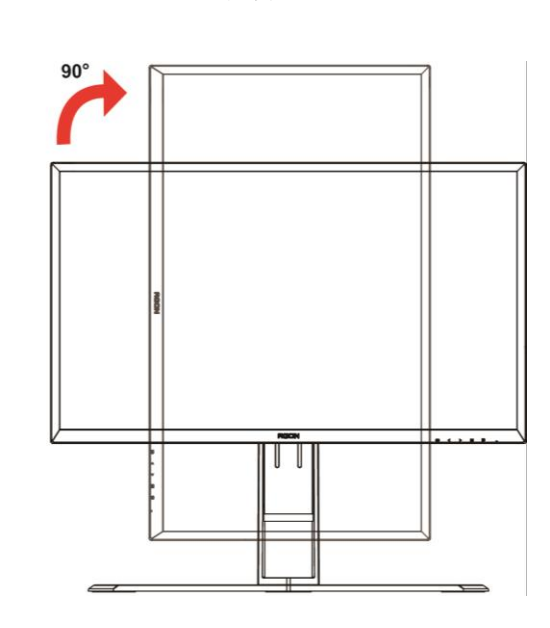

スイベル角度: -20°~20° インスタン イベル角度: -20°~20°

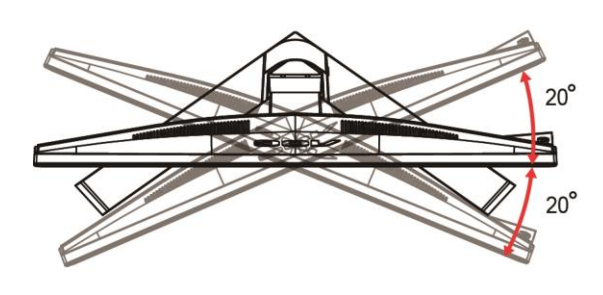

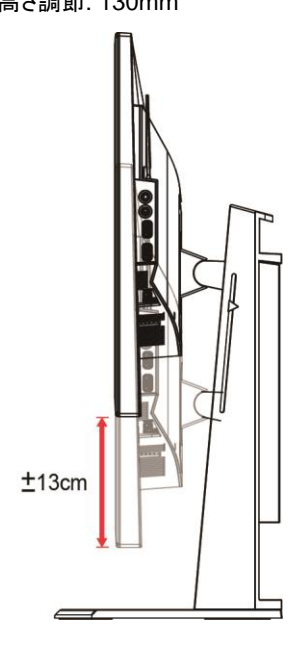

# 注意:

- 1. 角度、向きを調節する場合は、手で液晶パネルを押さえないでください。液晶パネル損傷の原因となります。
- 2. スタンドの目盛りでお気に入りの位置を記録できます。

警告:

- 1. ディスプレイの角度を調整しているときに、画面を押さないようにしてください。
- 2. ベゼルのみを持つようにしてください。

### <span id="page-11-0"></span>**"MHL (**モバイルハイディフィニションリンク**)"** の使用

#### **1."MHL" (**モバイルハイディフィニションリンク**)**

この機能では、(接続されている MHL 対応モバイルデバイスからインポートした) 動画や写真を本製品の画面で再生できます。

- MHL 機能を使用するには、MHL 認定のモバイルデバイスが必要です。 お使いのモバイルデバイスの MHL 認定状況はそ のデバイスのメーカーの Web サイトでご確認いただけます。 公式 MHL Web サイト (http://www.mhlconsortium.org) に MHL 認定デバイスの一覧があります。
- MHL 機能を使用するには、最新版のソフトウェアをモバイルデバイスにインストールする必要があります。
- モバイルデバイスによっては、その性能や機能に起因し、MHL 機能を利用できないことがあります。
- 本製品のディスプレイサイズはモバイルデバイスのそれより大きいため、画質が低下することがあります。
- この製品は公式に MHL 認定をうけています。 MHL 機能の利用時に問題が発生した場合、モバイルデバイスのメーカーに お問い合わせください。
- 解像度の低い (モバイルデバイスからインポートした) コンテンツを本製品で再生するとき、画質が低下することがあります。

#### **"MHL"** の使用

1. MHL ケーブルを使い、モバイルデバイスの micro USB ポートを本製品の [HDMI / MHL] ポートに接続します。

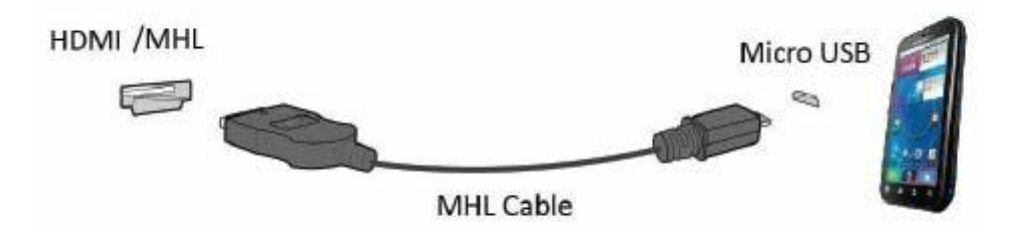

- MHL ケーブルの使用時、[HDMI / MHL] がこのモニタで MHL 機能に対応する唯一のポートになります。
- モバイルデバイスは別売りです。
- 2. AC 電源コードを本製品と壁のコンセントに接続します。
- 3. ソースボタン きゅうを押し、HDMI /MHL に切り替え、MHL モードを有効にします。
- 4. 3 秒後、MHL モードがアクティブになっていれば、MHL 画面が表示されます。

注記: "3 秒後" という表示時間はモバイルデバイスによっては異なることがあります。

#### モバイルデバイスが接続されていない場合、または **MHL** に対応していない場合

• モバイルデバイスが MHL に対応しているのに MHL モードがアクティブにならない場合、モバイルデバイスの MHL ポートが MHL 標準ポートかどうかを確認してください。MHL 標準ポートではない場合、MHL 対応アダプターが別途必要になりま す。

### <span id="page-12-0"></span>モニターを接続する

モニターのケーブル接続:

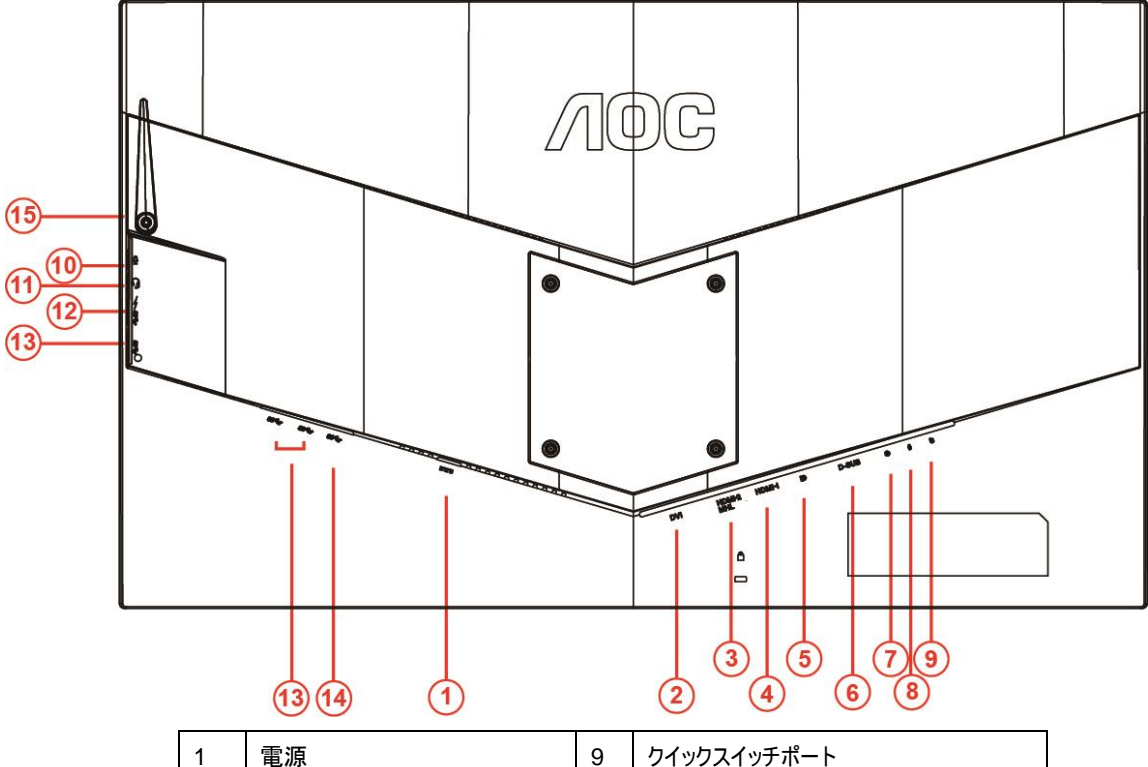

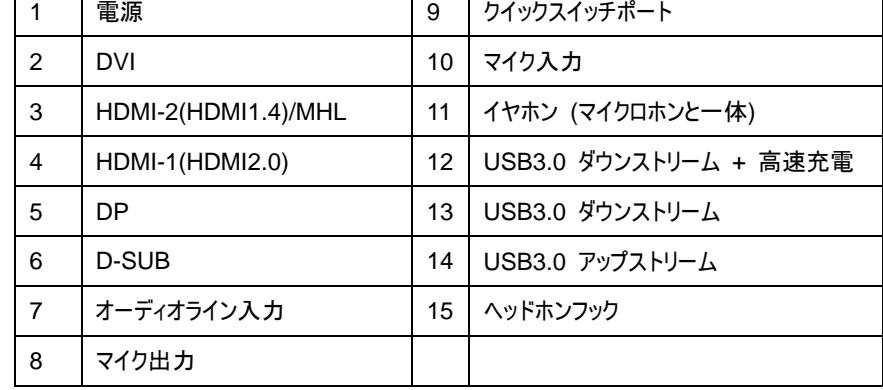

装置を保護するため、接続するまえに必ずコンピュータと液晶モニターの電源を切ってください。

- 電源ケーブルをモニターの背面にある DC ポートに接続します。
- 15ピン D-Subケーブルの一方の端をモニターの背面に接続して、もう一方の端をコンピュータの D-Sub ポートに接続します。
- (オプション –DVI のあるビデオカードが必要です-)DVI の一方の端をモニターの背面に接続して、もう一方の端をコンピュータ の DVI ポートに接続します。
- (オプション –HDMI ポートのあるビデオカードが必要です-)HDMI ケーブルの一方の端をモニターの背面に接続して、もう一方 の端をコンピュータの HDMI ポートに接続します。
- (オプション –Audio ポートのあるビデオカードが必要です-)Audio ケーブルの一方の端をモニターの背面に接続して、もう一方 の端をコンピュータの Audio ポートに接続します。
- (オプション –DP ポートのあるビデオカードが必要です-)DP ケーブルの一方の端をモニターの背面に接続して、もう一方の端を コンピュータの DP ポートに接続します。
- モニターとコンピュータの電源を入れて下さい。

8 ビデオコンテンツのサポートする解像度: VGA/MHL:1920x1080@ 60Hz(最大) DVI Dual-Link/HDMI1.4: 1920x1080@144Hz(最大) HDMI2.0/DP:1920x1080@240Hz(最大)

モニターに画像が表示されれば、取り付けは完了です。 画像が表示されない場合は、「トラブルシューティング」を参照してください。

# <span id="page-14-0"></span>システム要件

#### <span id="page-14-1"></span>**FreeSync** 機能

- 1. FreeSync 機能は Display Port/HDMI1/HDMI2 と連動します。.
- DP : 48~240Hz
- HDMI1:48~240Hz(HDMI2.0)
- HDMI2: 48~120Hz(HDMI1.4)
- 2. 互換性のあるグラフィックスカード: 以下は推奨一覧です。[www.AMD.com](http://www.amd.com/) でもご確認いただけます。
- AMD Radeon R9 295X2
- AMD Radeon R9 290X
- **AMD Radeon R9 290**
- AMD Radeon R9 285
- AMD Radeon R7 260X
- **AMD Radeon R7 260**

### <span id="page-15-0"></span>壁掛けの場合

オプションの壁取り付けアームの準備をします。

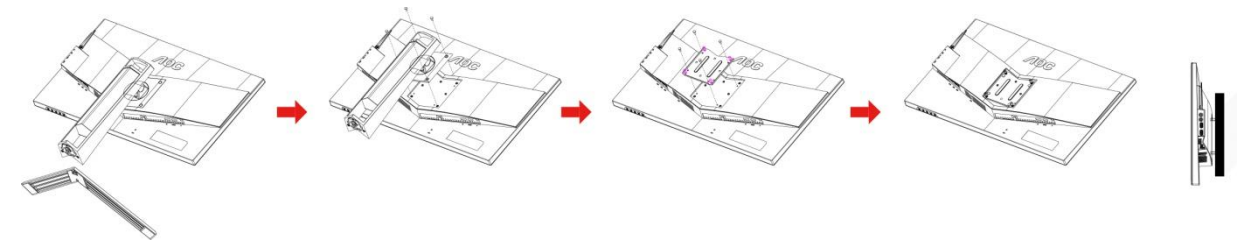

本モニターは、別売りの壁面取り付けアームに据え付けることができます。 準備をする前に、電源を切断します。 次の手順に従い ます:

- 1 ベースを取り外します。
- 2 製造元の指示に従って、壁面取り付け用アームを組み立てます。
- 3 壁面取り付け用アームをモニターの背面に置きます。 アームの穴をモニターの背面にある穴と揃えます。
- 4 4 本のネジを穴に差し込んで締めます。
- 5 ケーブルを取り付け直します。 オプションの壁面取り付け用アームに付属しているユーザーマニュアルにある指示に従って、アー ムを壁に取り付けます。

注記 : 機種によっては、VESA 規格の取り付け用ネジ穴がないことがあります。販売代理店、または、AOC の公式部署までお 問い合わせください。

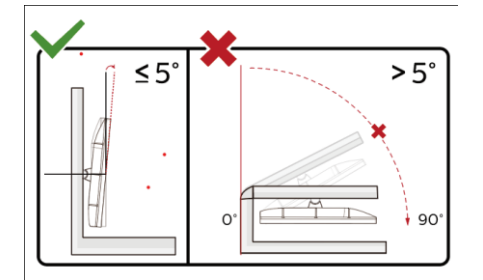

\*ディスプレイのデザインは、これらの図とは異なる場合があります。

警告:

1 ディスプレイの角度を調整しているときに、画面を押さないようにしてください。

2 .ベゼルのみを持つようにしてください。

# <span id="page-16-0"></span>調整

<span id="page-16-1"></span>ホットキー

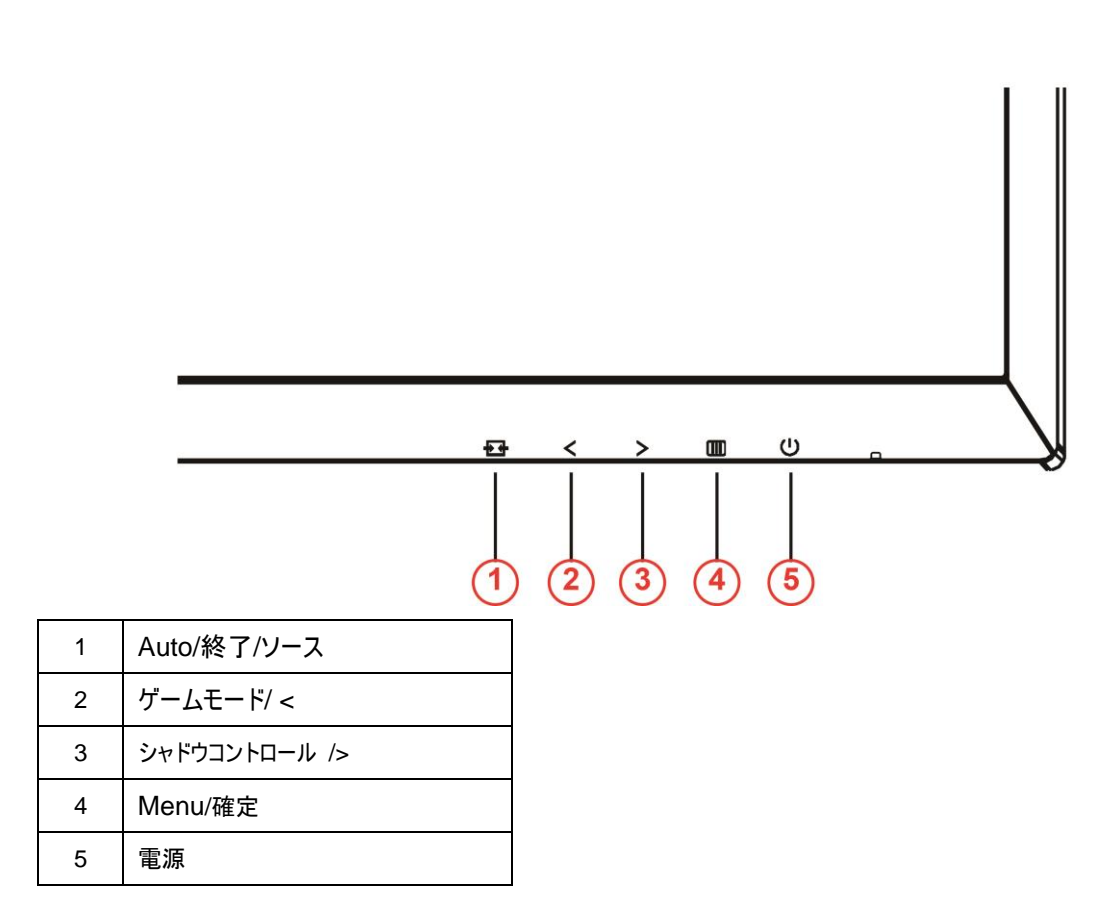

#### 電源

電源ボタンを押して、電源のオン/オフを切り替えます。

#### メニュー**/**確定

ここを押して OSD を表示するか、または選択している項目を確定してください。

#### シャドウコントロール **/>**

OSD がない場合、シャドウコントロールボタンを押し、シャドウコントロール調整バーを有効にします。< または > を押すと、コン トラストが調整され、より鮮明にすることができます。

#### ゲームモード**/<**

OSD がない場合、マイナスキーを押し、ゲームモード機能を開きます。次に、< または > キーを押し、ゲームの種類に合わせてゲ ームモード (FPS、RTS、レーシング、ゲーマー 1、ゲーマー 2、ゲーマー 3) を選択します。

#### **Auto/**終了**/**ソース

OSD が表示されていない時、自動 / ソースボタンを約 2 秒間押し続けて、自動設定を行います。 OSD が閉じている時、ソー スボタンを押して、ソースホットキーにします。 ソースボタンを押し続けて、メッセージバーに表示される入力ソースを選択し、メニュー / ENTER ボタンを押して、選択されたソースを変更します。

### <span id="page-17-0"></span>クイックスイッチ

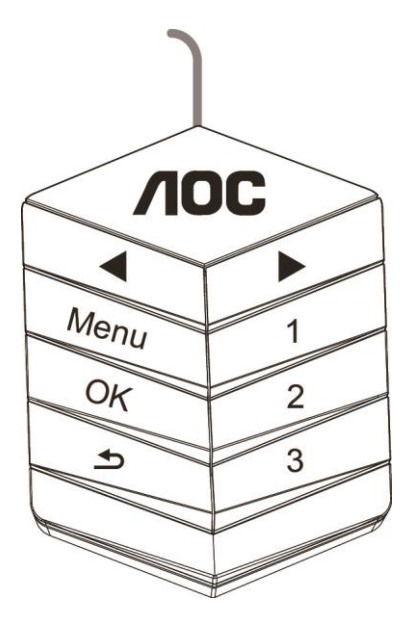

◀:

OSD が表示されていない時、◀ ボタンを押し、ゲームモード機能を開きます。次に、◀ または ▶ キーを押し、 ゲームの種類に合わせてゲームモード (FPS、RTS、レーシング、ゲーマー 1、ゲーマー 2、ゲーマー 3) を選択 します。

▶:

OSD が表示されていない時、▶ ボタンを押し、シャドウコントロール調整バーを有効にします。◀ または ▶ を 押すと、コントラストが調整され、より鮮明にすることができます。

#### **Menu:**

メニューボタンを押してメニューを表示します。

#### **OK:**

OK ボタンを押して選択を確認します。

#### $\blacktriangleright$

ボタンを押して終了します。

OSD が表示されていない時、 ● を約 2 秒間押し続けて、自動設定を行います。 OSD が閉じている時、

ボタンを押して、ソースホットキーにします。 ボタンを押し続けて、メッセージバーに表示される入力ソ ースを選択し、OK ボタンを押して、選択されたソースを変更します。

**1:**

1 ボタンを押してゲーマー 1 モードを選択します

**2:**

2 ボタンを押してゲーマー 2 モードを選択します

**3:**

3 ボタンを押してゲーマー 3 モードを選択します

### <span id="page-18-0"></span>**OSD** の設定

#### コントロールキーの基本と簡単な説明。

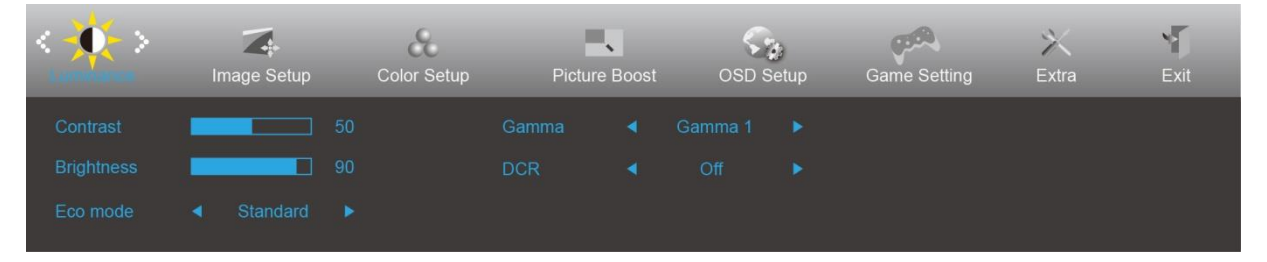

- 1) **(**メニュー**)**ボタンを押して OSD ウィンドウを起動します。
- 2) **<**または**>**を押して機能を移動します。ご希望の機能が強調表示されたら、 **(**メニュー**)**ボタンを押してサブメニューを起動しま す。ご希望の機能が強調表示されたら、 **(**メニュー**)**ボタンを押して有効化します。
- 3) **<**または**>**を押して選択した機能の設定を変更してください。**<**または**>**を押し、サブメニューの他の機能を選択します。 **十工→** (自動)を押して終了します。他の機能を調整したい場合は、ステップ 2-3 を繰り返してください。
- 4) OSD ロック機能:OSD をロックするには、モニタがオフの状態から、 **(**メニュー**)**ボタンを押したまま電源ボタンを押してモニタを オンにしてください。OSD のロックを解除するには、モニタがオフの状態から、 **(**メニュー**)**ボタンを押したまま電源ボタンを押しモ ニタをオンにしてください。

注記:

- 1) 製品が単一信号入力の場合"Input Select(入力選択)"の項目の調整は無効となります。
- 2) エコモード(スタンダードモードを除く)、DCR、DCB モード、ピクチャブーストの 4 つの中から 1 つの状 態のみを選択できます。

#### <span id="page-19-0"></span>**Luminance(**輝度**)**

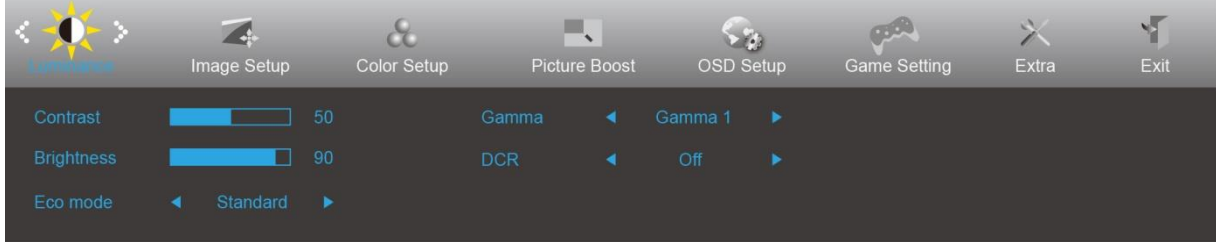

- 1. 四を押して、メニューを表示させます。
- 2. < または >を押して ーキー(Luminance(輝度))を選択します, IIIを押して、次に進みます。
- 3. < または >を押して、サブ機能メニューを選択し、 コンを押して、次に進みます。
- 4. < または >を押して、調節します。
- 5. セサを押して、終了します。

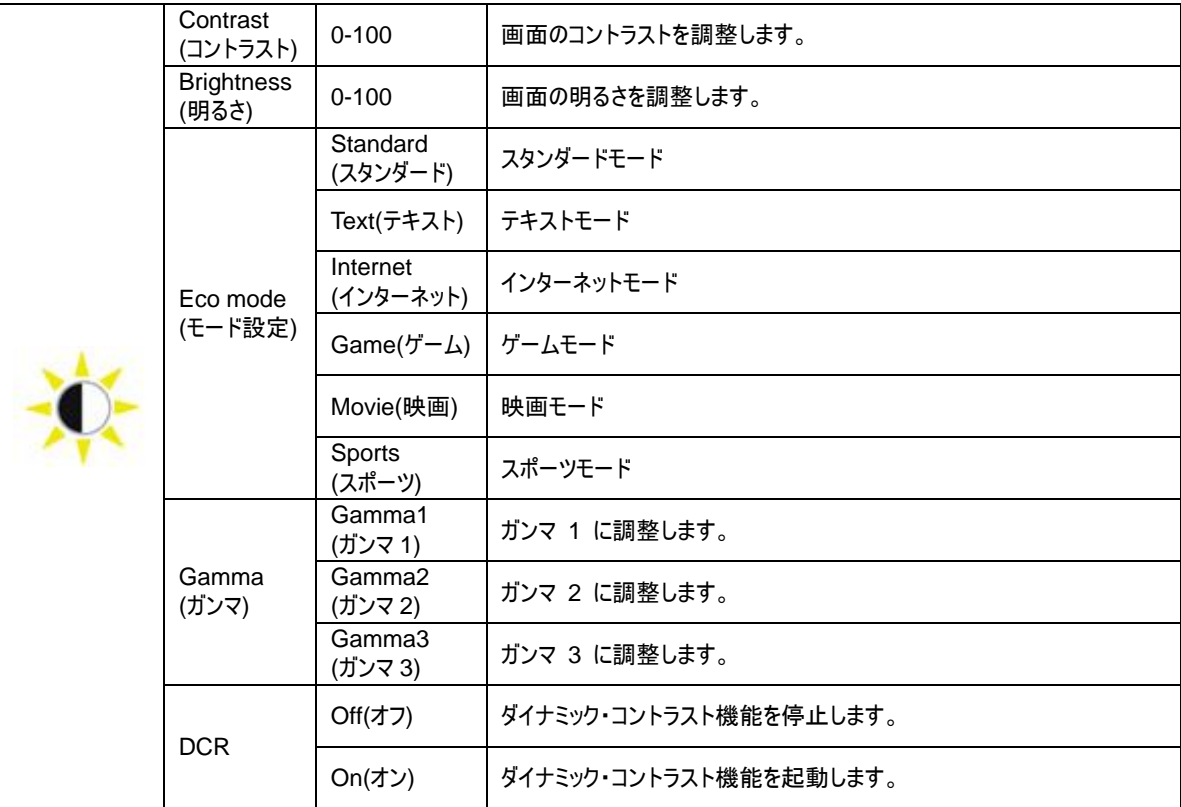

#### <span id="page-20-0"></span>画像調節

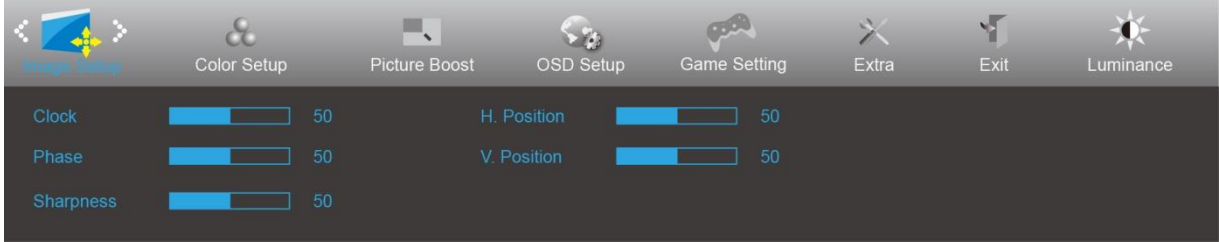

- 1. 四を押して、メニューを表示させます。
- 2. < または >を押して (画像調節)を選択します。 <mark>IIII</mark>を押して、次に進みます。
- 3. < または >を押して、サブ機能メニューを選択し、 ロを押して、次に進みます。
- 4. < または >を押して、調節します。
- 5. セサを押して、終了します。

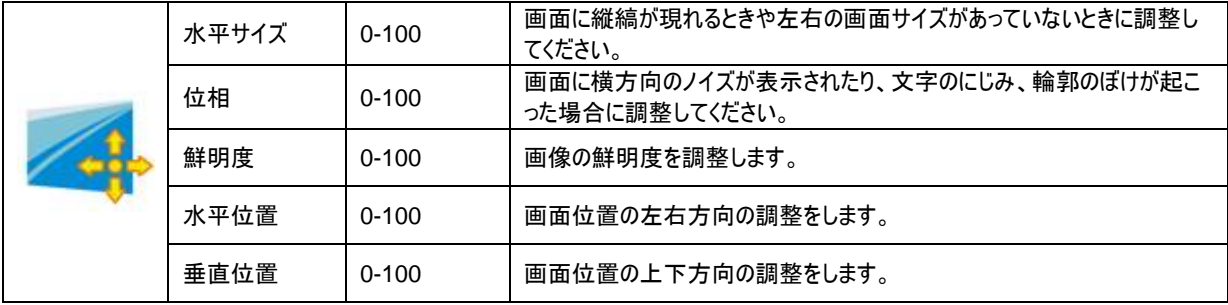

<span id="page-21-0"></span>色設定

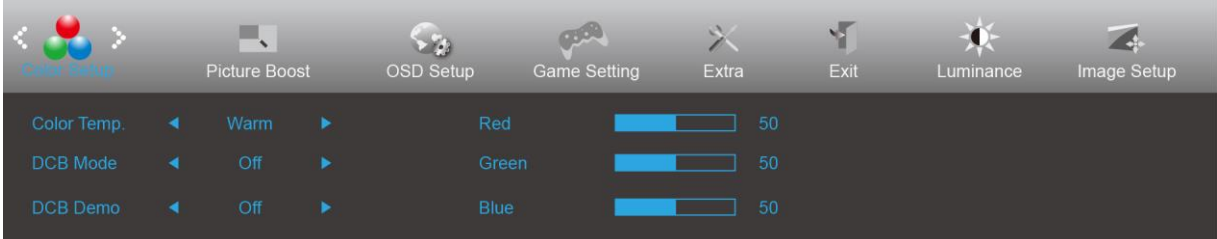

- 1.  $\Box$ (メニューボタン)を押して、メニューを表示させます。
- 2. < または >を押して (6) (色設定)を選択します。 いを押して、次に進みます。
- 3. < または >を押して、サブ機能メニューを選択し、 ロッを押して、次に進みます。
- 4. < または >を押して、調節します。
- 5. セサを押して、終了します。

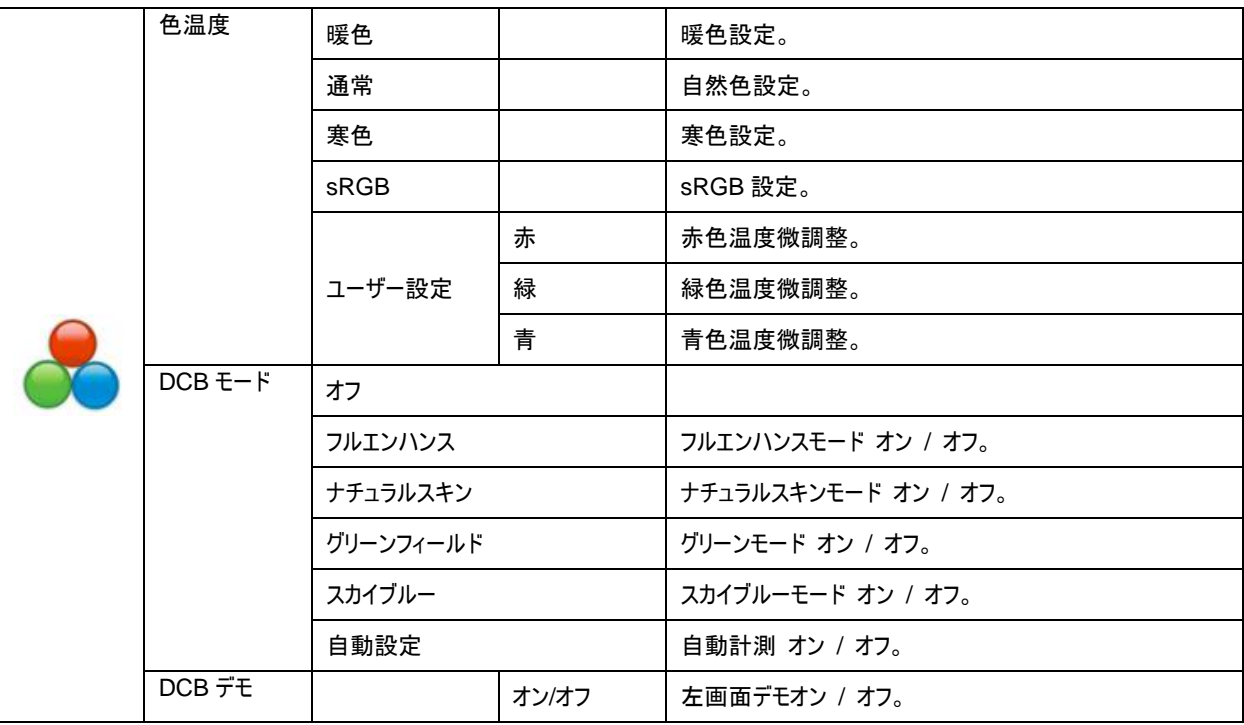

#### <span id="page-22-0"></span>部分ハイライト

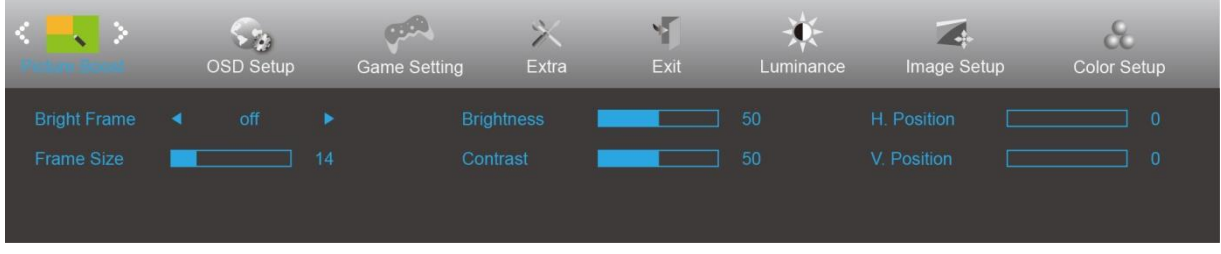

- 1.  $\Box$  (メニュー)を押してメニューを表示します。
- 2. < または >を押して <mark>- く</mark> (部分ハイライト)を選択します。 <mark>(IIII)</mark>を押して、次に進みます。
- 3. < または >を押して、サブ機能メニューを選択し、 ロッを押して、次に進みます。
- 4. < または >を押して、調節します。
- 5. セサを押して、終了します。

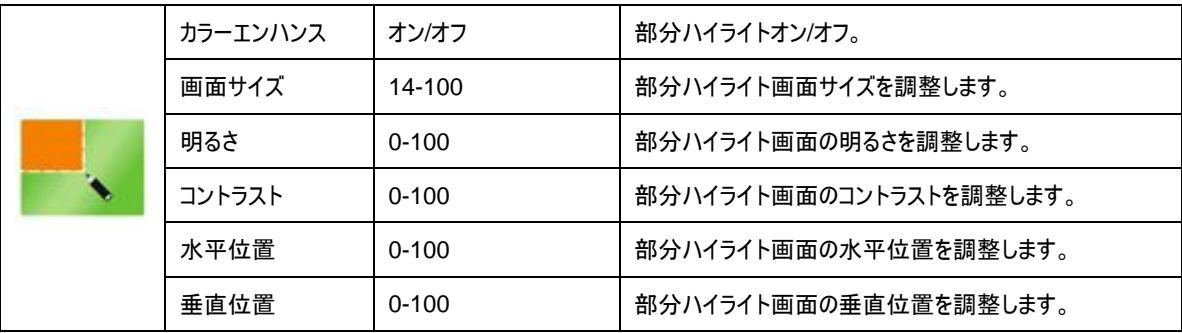

注**:**

表示体験を向上するために、カラーエンハンスの明るさ、コントラスト、位置を調整します。

#### <span id="page-23-0"></span>**OSD** 設定

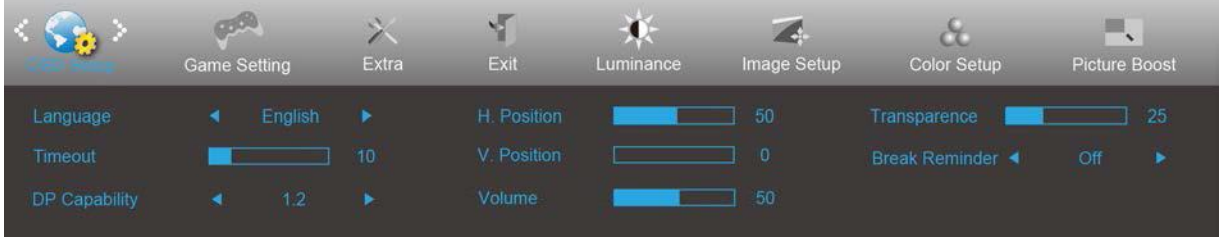

- 1. 四を押して、メニューを表示させます。
- 2. < または >を押して、 (CSD 設定)を選択します。 IIIを押して、次に進みます。
- 3. < または >を押して、サブ機能メニューを選択し、 ロッを押して、次に進みます。
- 4. < または >を押して、調節します。
- 5. セサを押して、終了します。

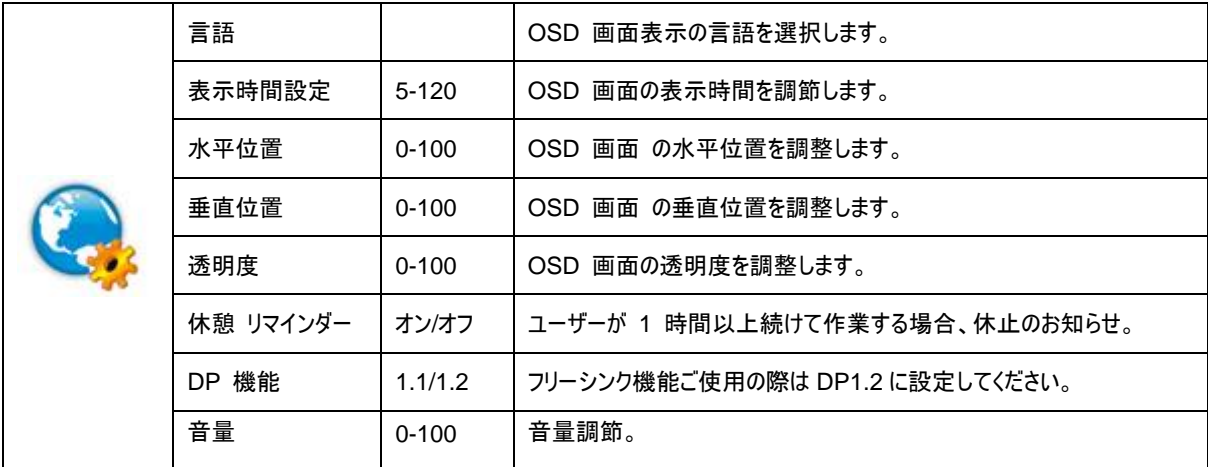

#### <span id="page-24-0"></span>ゲーム設定

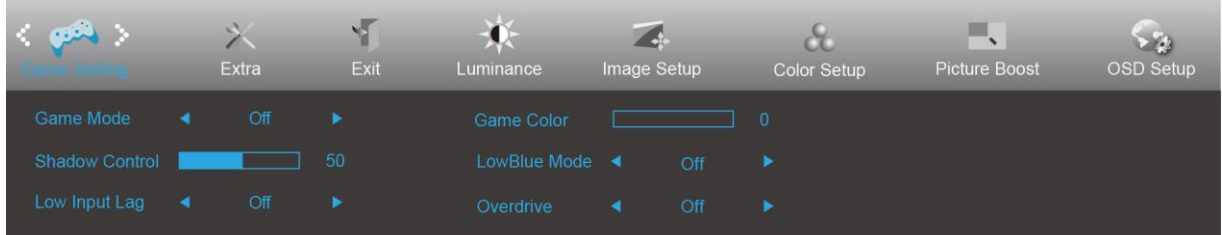

- 1. 回 (メニュー) を押し、メニューを表示します。
- 2. < または >を押し、 のみ (ゲーム設定) を選択し、 回 を押して入ります。
- 3. < または > を押してサブメニューを選択し、 ロ を押して入ります。
- 4. < または > を押して調整します。
- 5. セコ を押して終了します。

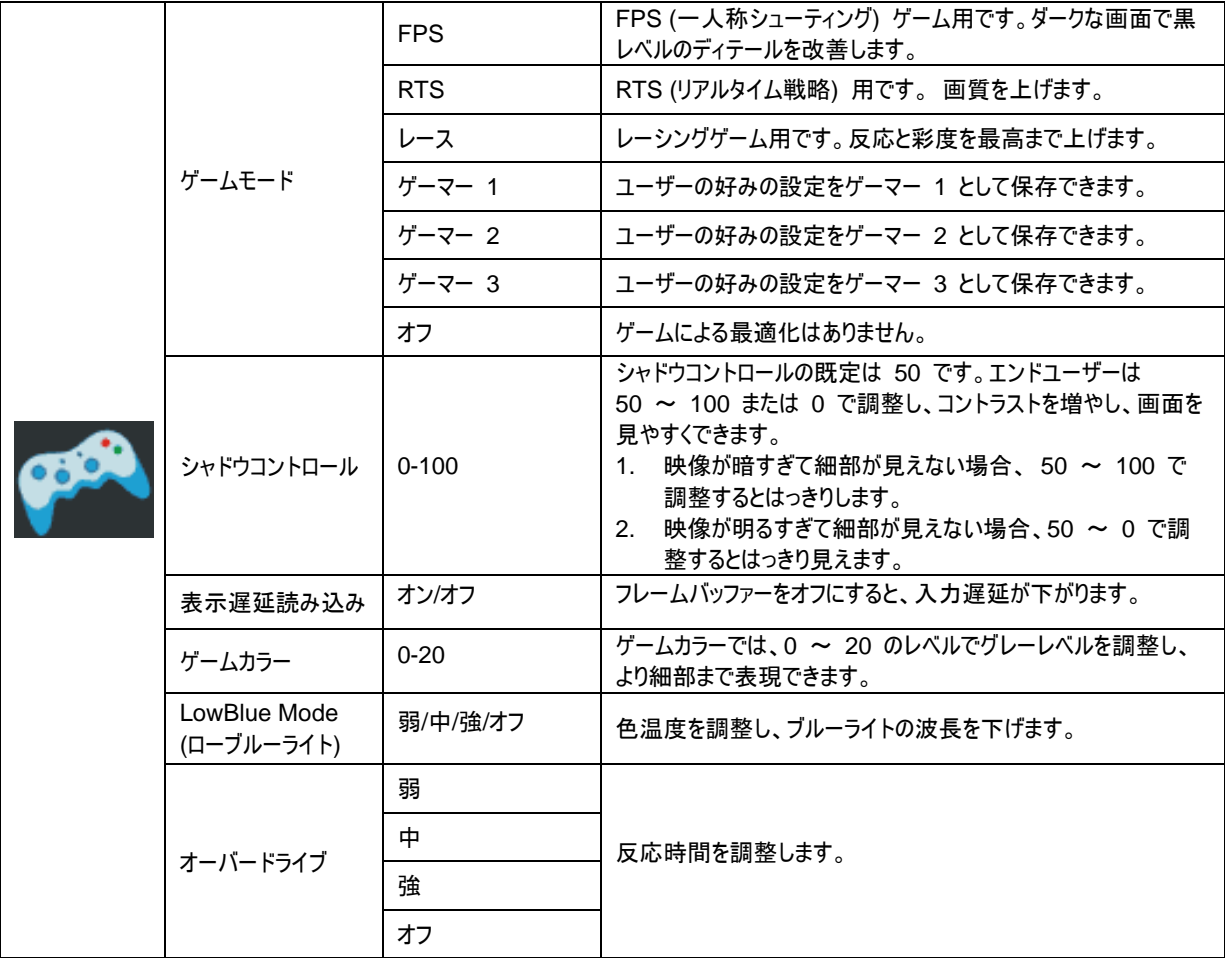

#### <span id="page-25-0"></span>その他

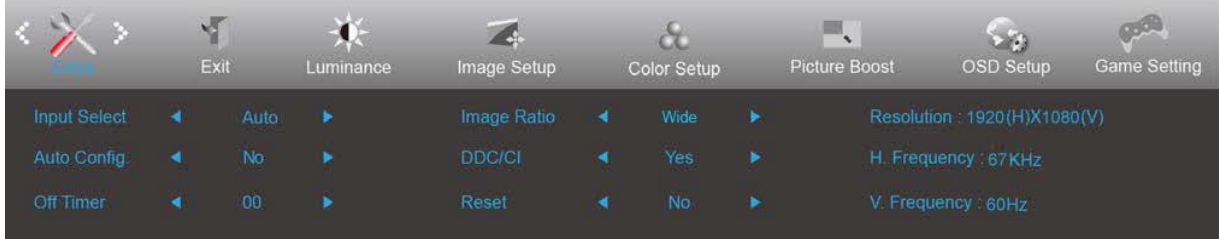

- 1. 四を押して、メニューを表示させます。
- 2. または+ を押して、 く (その他)を選択します。 いを押して、次に進みます。
- 3. または+ を押して、サブ機能メニューを選択し、 ロを押して、次に進みます。
- 4. または+ を押して、調節します。
- 5. セサを押して、終了します。

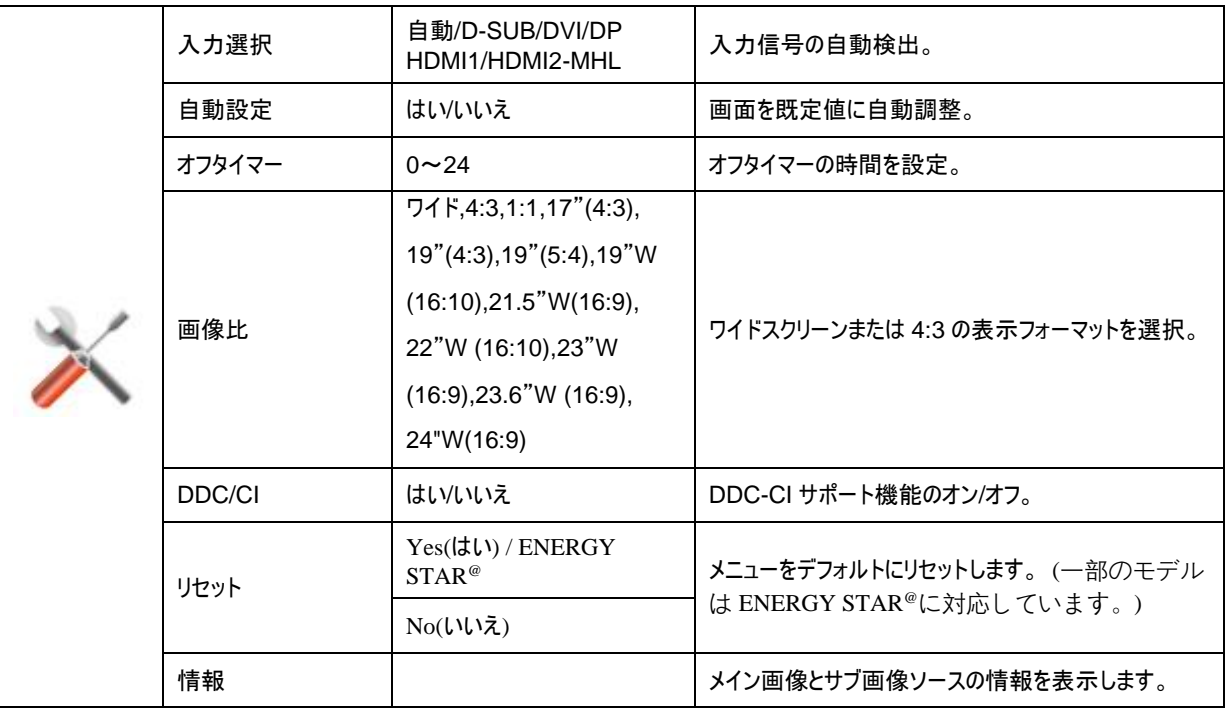

<span id="page-26-0"></span>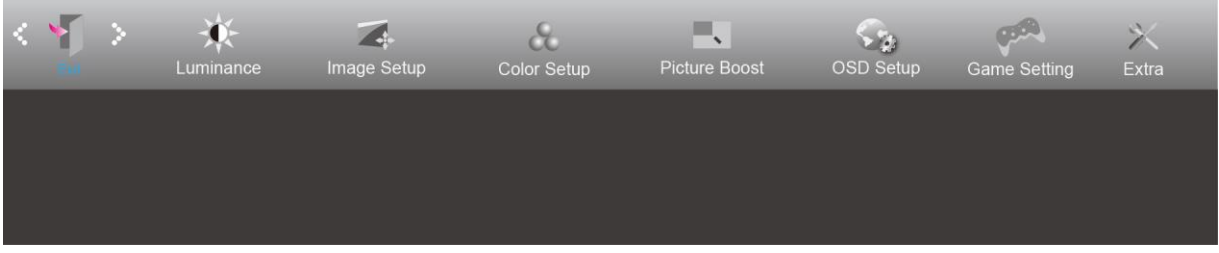

- 1. 四を押して、メニューを表示させます。
- 2. < または >を押して、 < (終了)を選択します。 回を押して、次に進みます。
- 3. セサを押して、終了します。

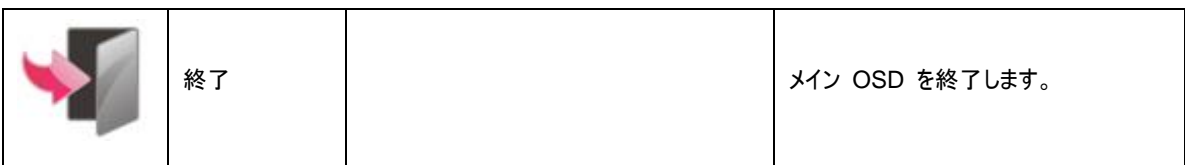

# <span id="page-26-1"></span>**LED** インジケータ

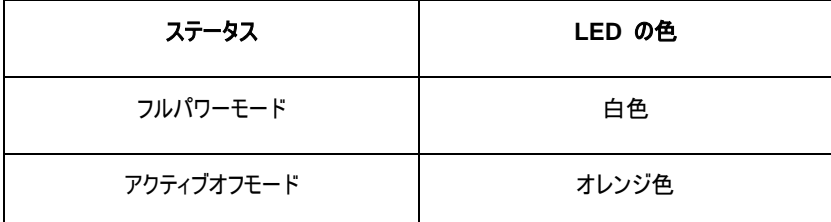

# <span id="page-27-0"></span>トラブルシューティング

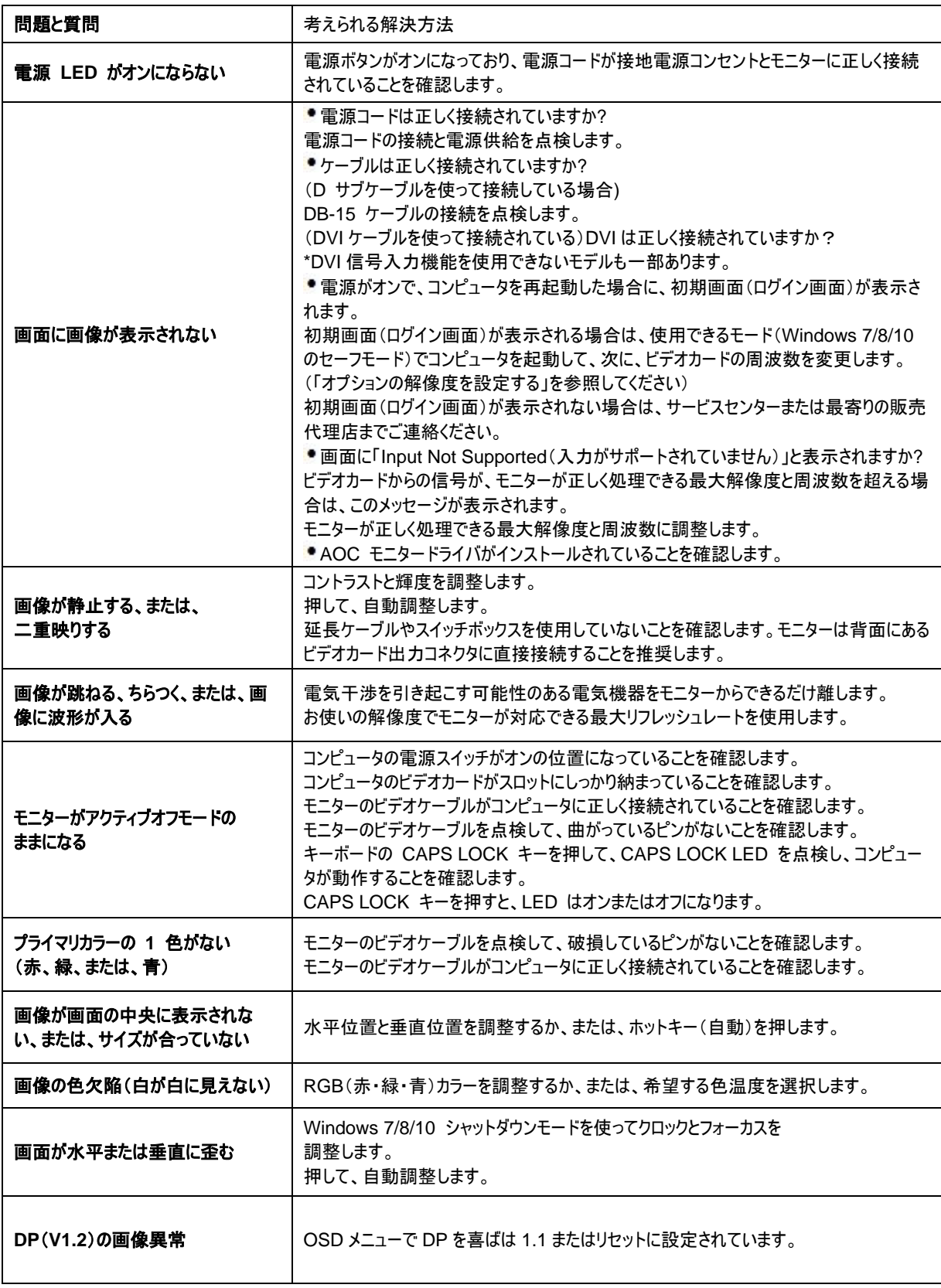

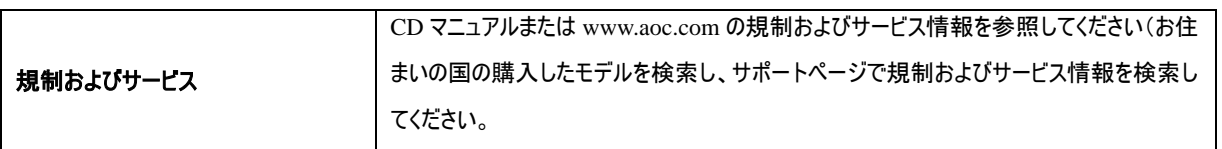

# <span id="page-29-0"></span>仕様

# <span id="page-29-1"></span>一般仕様

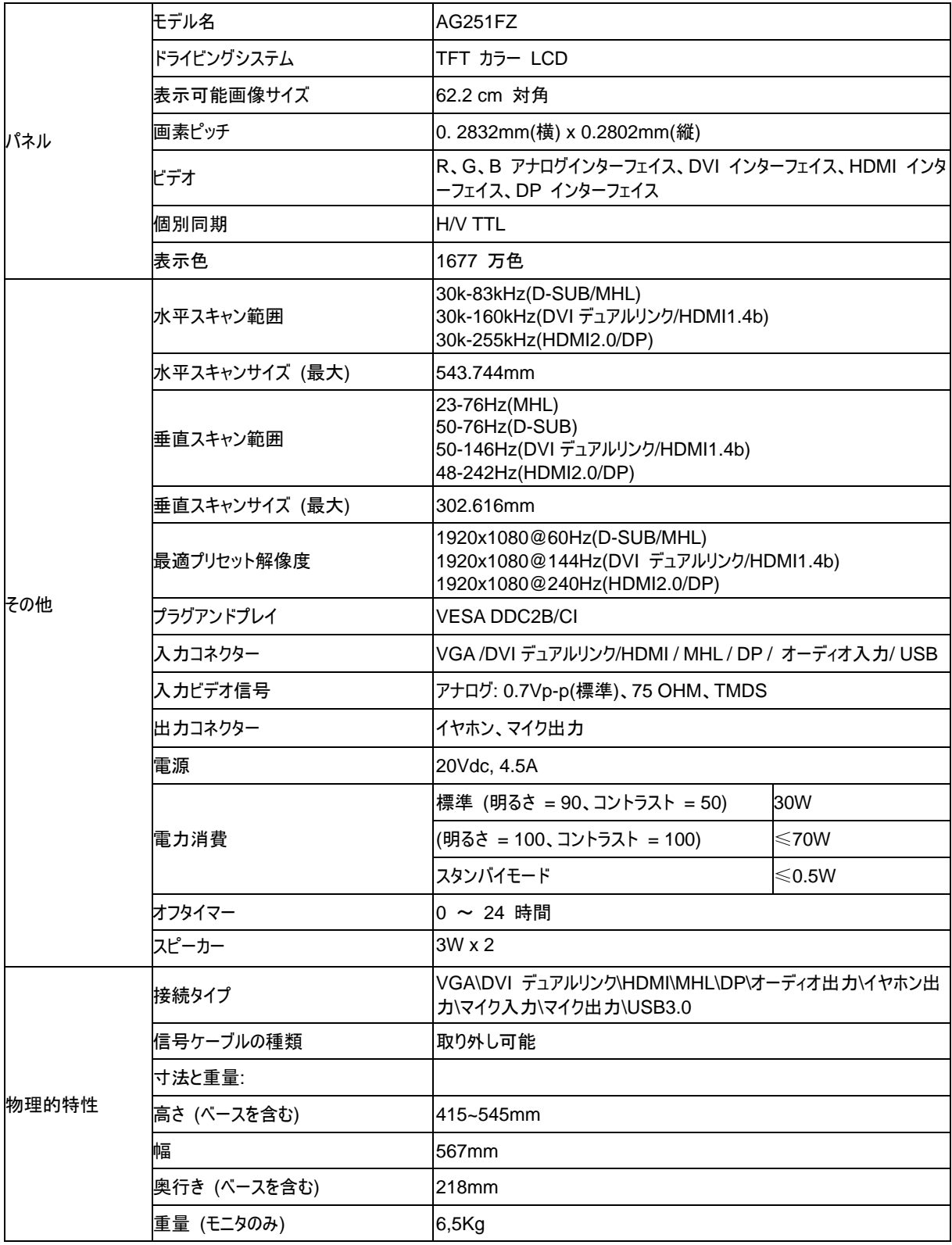

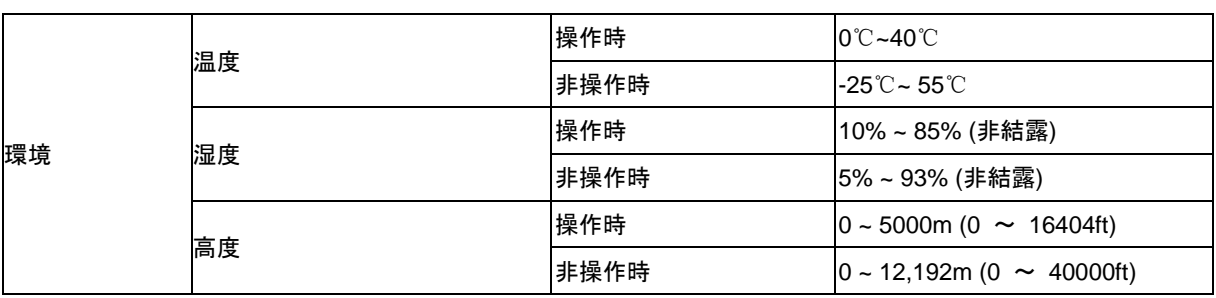

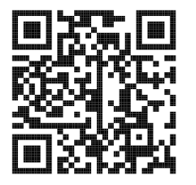

# <span id="page-31-0"></span>プリセットディスプレイモード

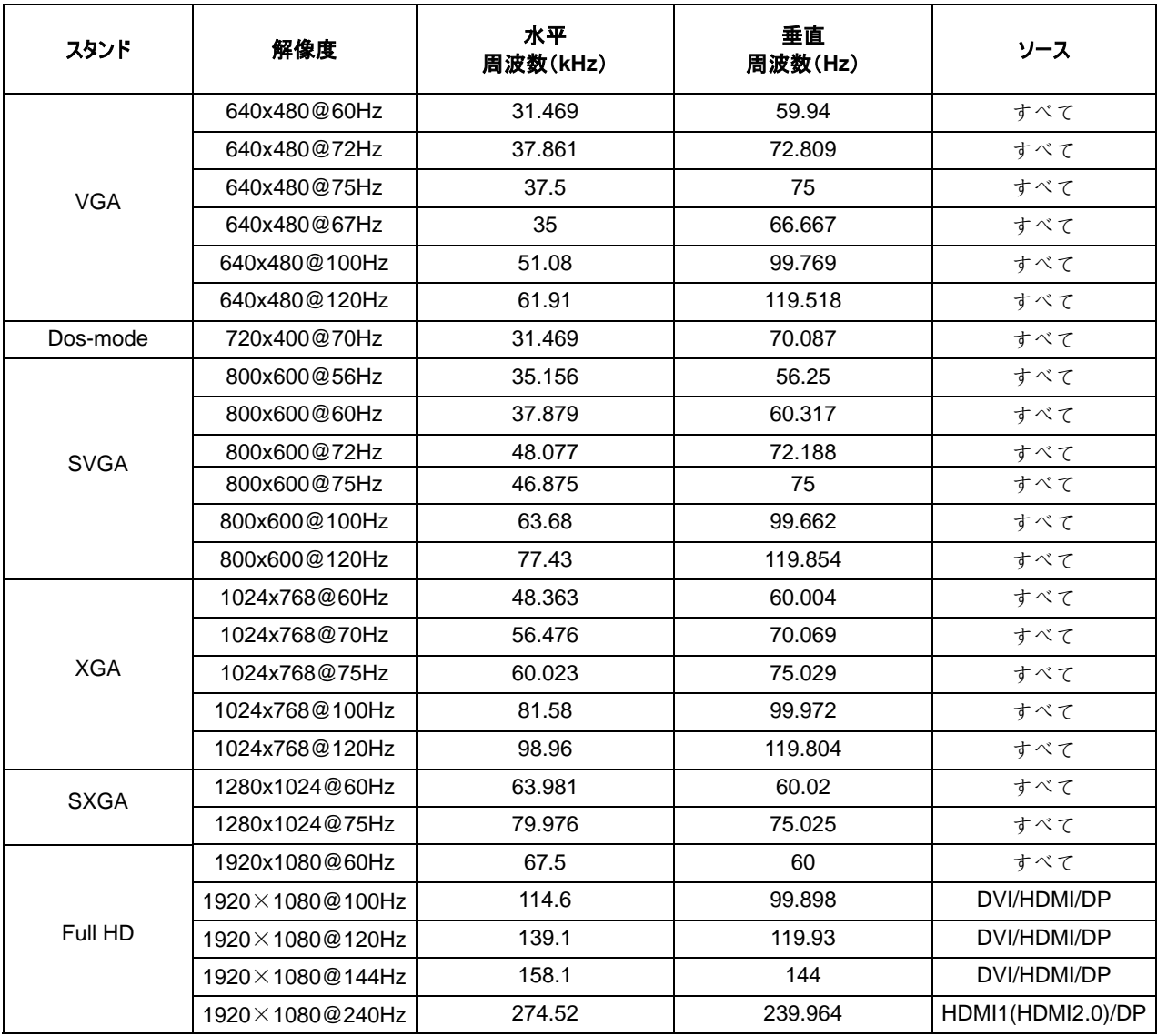

# <span id="page-32-0"></span>ピン配列

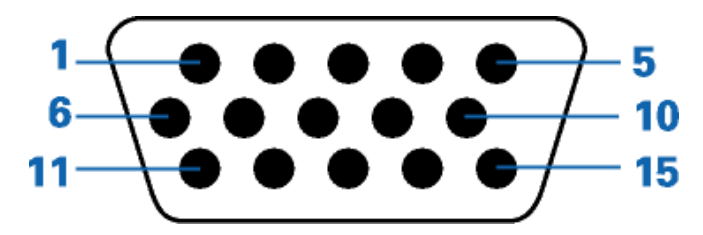

#### ピンカラーディスプレイ信号ケーブル

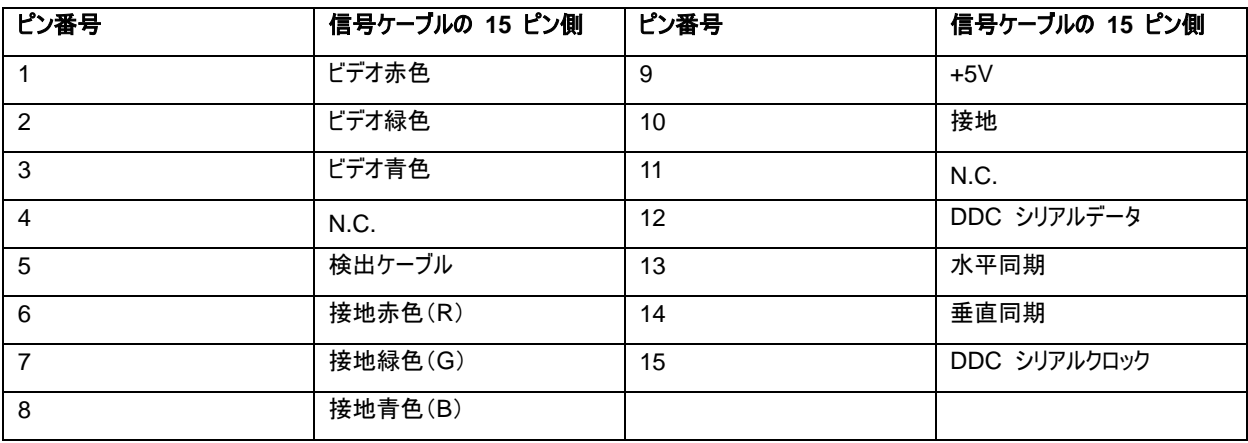

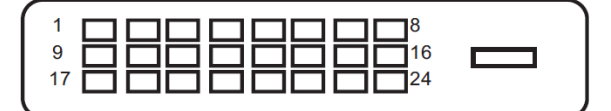

#### ピンカラーディスプレイ信号ケーブル

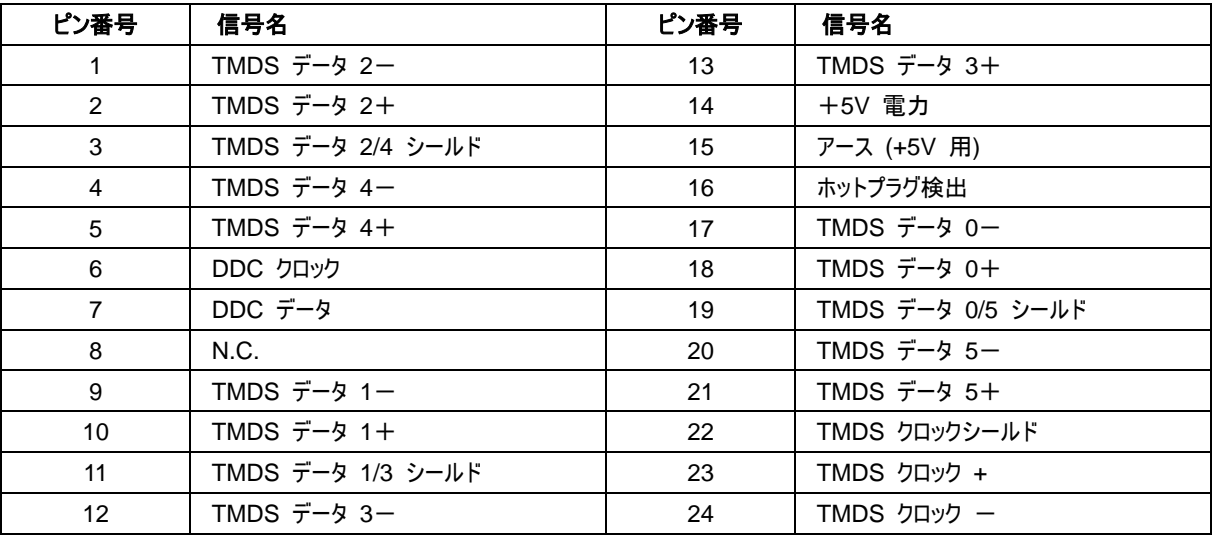

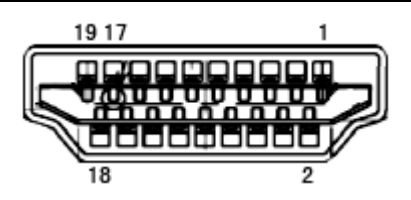

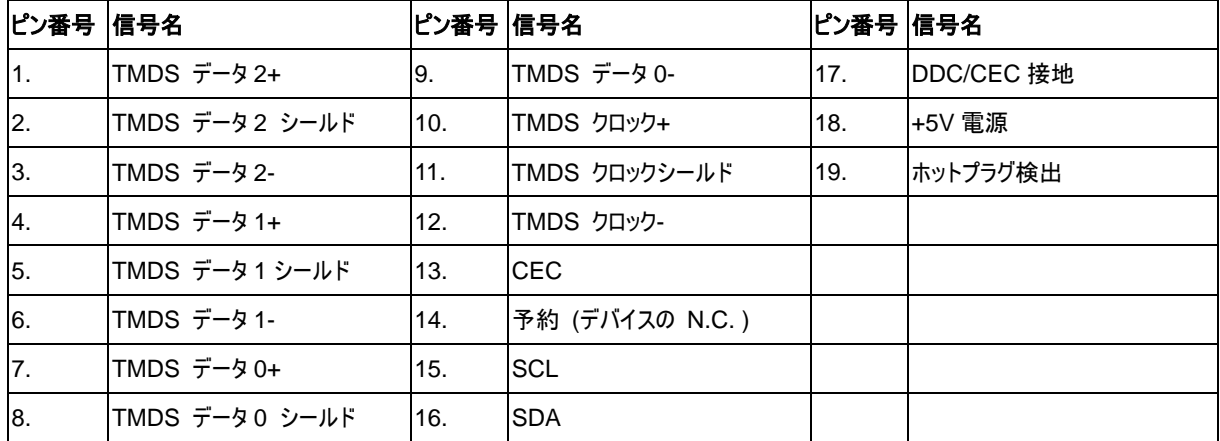

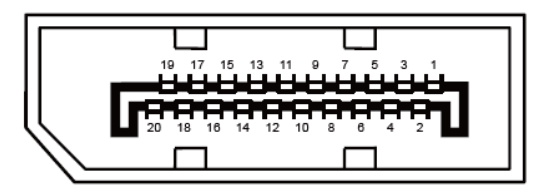

**20** ピンカラーディスプレイ信号ケーブル

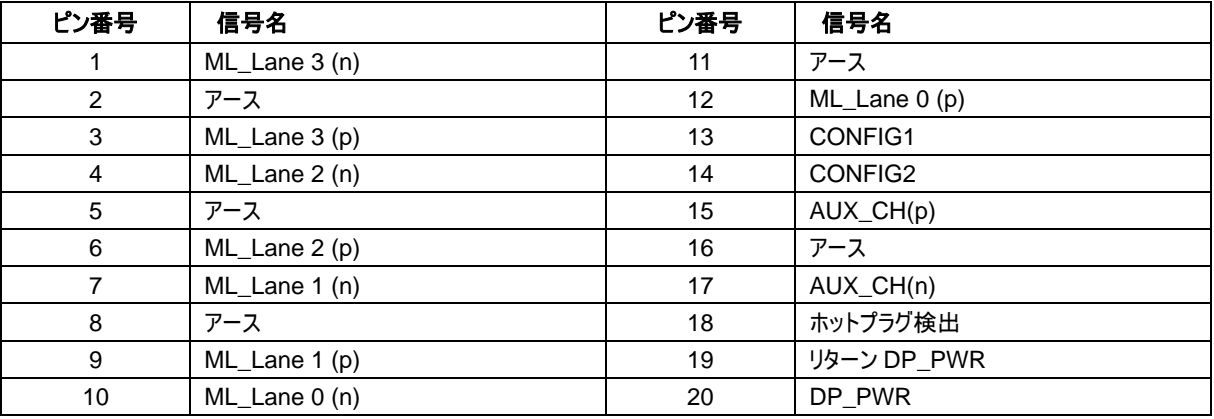

# <span id="page-34-0"></span>プラグアンドプレイ

#### プラグアンドプレイ **DDC2B** 機能

本本機は、VESA DDC 規格に対応した VESA DDC2B 機能を搭載しています。この機能により、モニターは、ホストシステムに 識別情報を通知し、使用される DDC のレベルに従って表示能力に関する追加情報を通信します。

DDC2B は、I2C に基づく双方向性のデータ チャネルです。ホストは、DDC2B チャネルを通じて EDID 情報をリクエストできます。